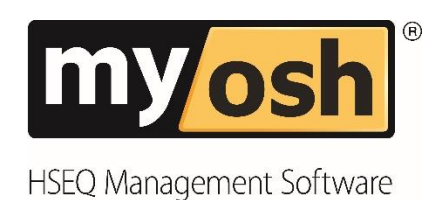

# Classic V4 Classified Equipment **Manual**

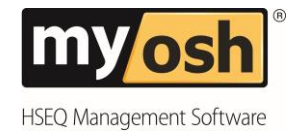

## **Table of Contents**

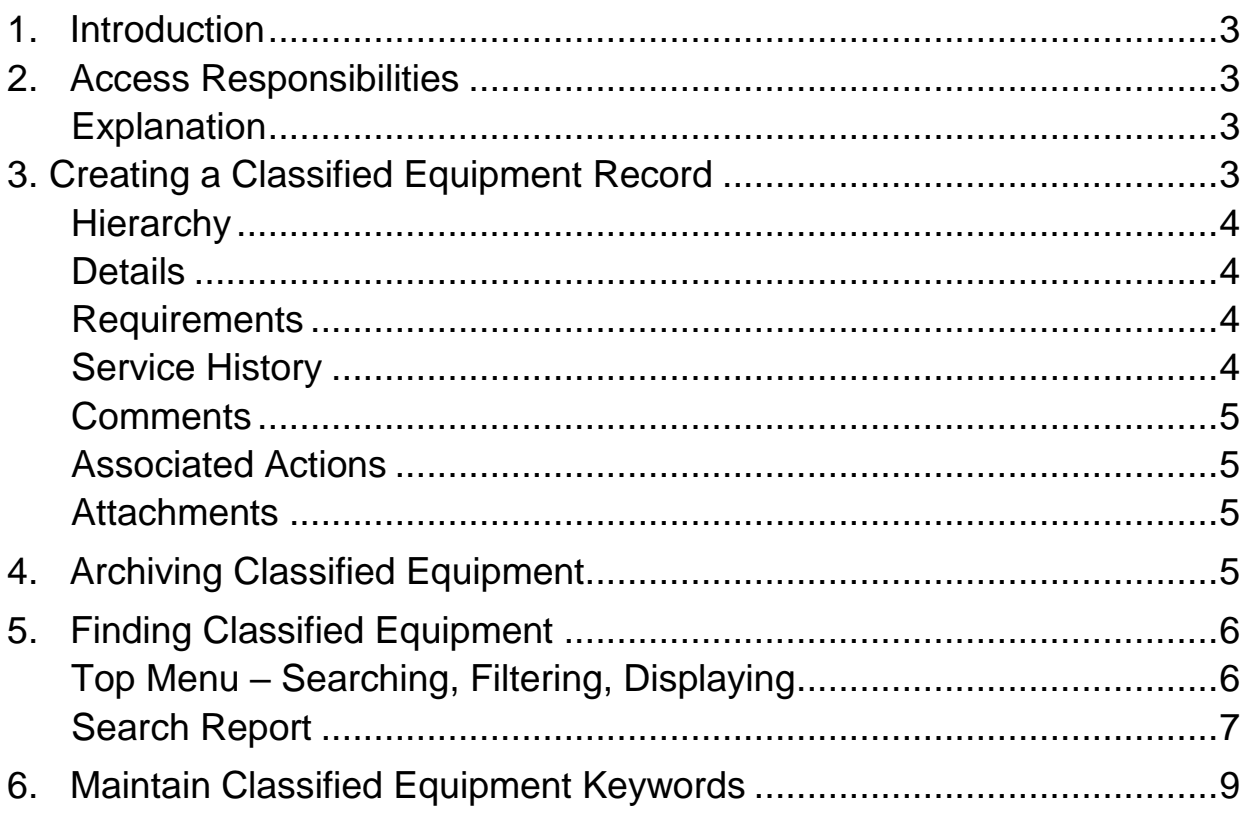

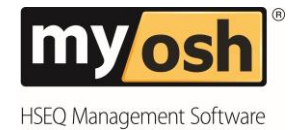

## **myosh Classified Equipment**

### <span id="page-2-0"></span>**1. Introduction**

The Classified Equipment manual focuses on:

- Creating Records
- Archiving Records
- Finding Records Searching and Displaying

## <span id="page-2-1"></span>**2. Access Responsibilities**

Administrators, Power User and Users all play a role in the Classified Equipment module, as shown below.

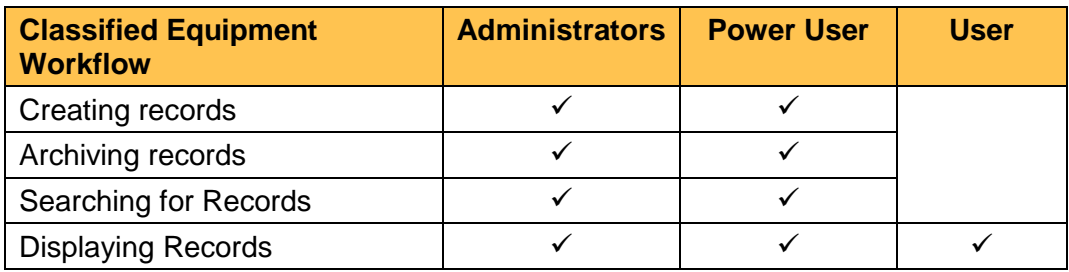

#### <span id="page-2-2"></span>**Explanation**

Classified Equipment is equipment that needs to be registered prior to using. For example; cranes, elevated work platforms, and many more. The myosh Classified Equipment module allows for recording the details of the equipment, any requirements and service history.

## <span id="page-2-3"></span>**3. Creating a Classified Equipment Record**

To create a new record:

**1.** Click on Classified Equipment under the "Registers" on the main myosh menu.

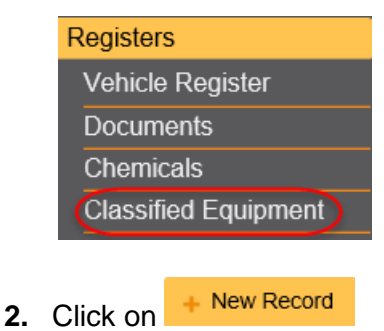

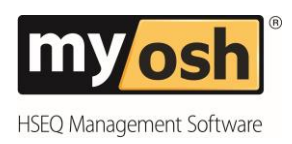

#### <span id="page-3-0"></span>**Hierarchy**

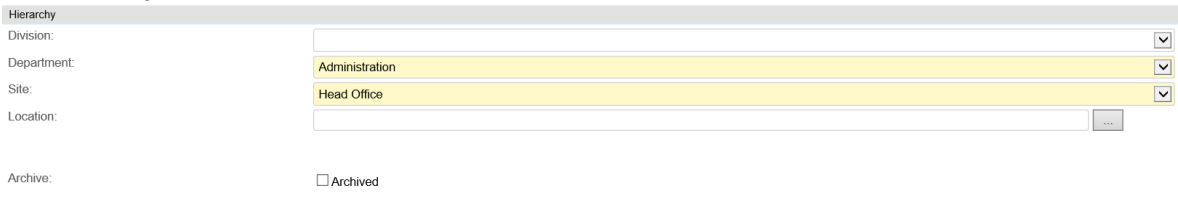

This information is automatically inserted and the information used is that of the person creating the document. These default values can be changed by selecting the appropriate values from the drop down lists and name picker.

#### <span id="page-3-1"></span>**Details**

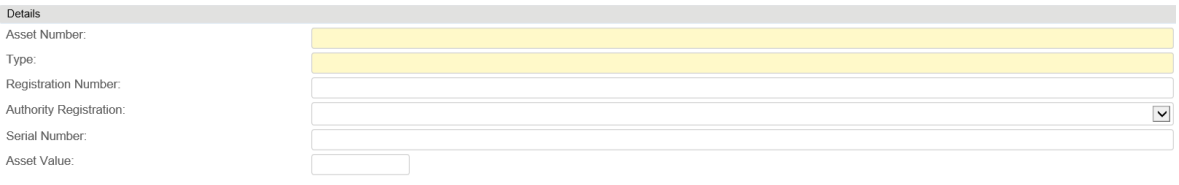

- **3.** Enter the Asset Number
- **4.** Enter the Type
- **5.** Enter and select any other relevant information.

#### <span id="page-3-2"></span>**Requirements**

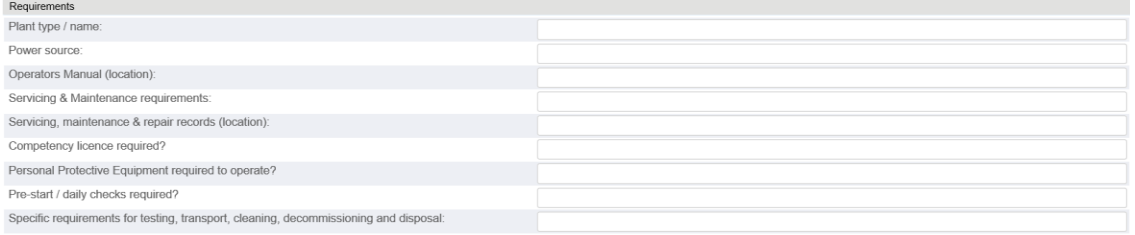

**6.** Enter the requirements information where relevant.

#### <span id="page-3-3"></span>**Service History**

**7.** Click on Create Service and the following screen will be displayed.

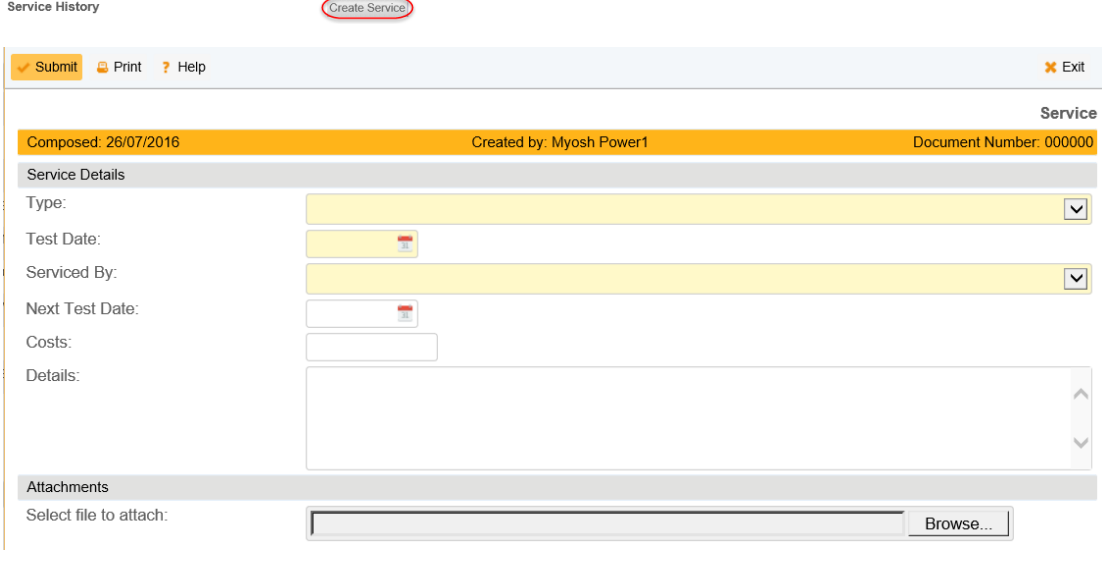

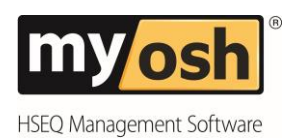

- **8.** Select from the drop down list the Type of equipment
- **9.** Select using the calendar icon the Test Date
- **10.** Select from the drop down list who it was Serviced By
- **11.** Enter other relevant details.
- **12.** Attach any relevant documents by clicking on the "Browse" button and selecting the file from the Explorer window and click on ok. This will place the file location in the field next to the browse button. Once the Classified Equipment document is submitted the file will be uploaded onto the myosh server in that database.
- **13.** Click on Submit
- **14.** When asked are you sure? Click on Yes.

This will create a service record and maintain a history of the previous services.

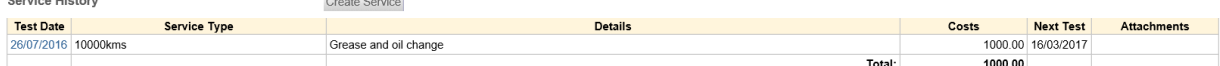

Once the Next Test Date is overdue, the person responsible for managing Equipment Registers will receive automated emails once a week until such time as the Next Test Date is updated.

#### <span id="page-4-0"></span>**Comments**

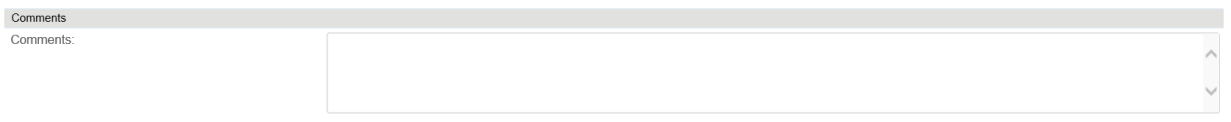

**15.** Enter any comments

#### <span id="page-4-1"></span>**Associated Actions**

Associated Actions

**16.** Click on Create Actions and an Action document will be displayed. Once the action has been submitted a link to the action will appear under this heading under Open. Once the action is closed it will move under the Closed heading.

#### <span id="page-4-2"></span>**Attachments**

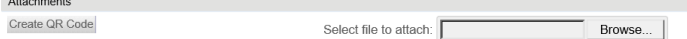

Create Action

- **17.** Attach any relevant documents by clicking on the "Browse" button and selecting the file from the Explorer window and click on ok. This will place the file location in the field next to the browse button. Once the Classified Equipment document is submitted the file will be uploaded onto the myosh server in that database.
- **18.** Click on Submit

## <span id="page-4-3"></span>**4. Archiving Classified Equipment**

To archive Classified Equipment:

**3.** Click in Archive then Submit.

- **1.** Click on the Classified Equipment to be archived, this will open the record
- **2.** Click on Edit.

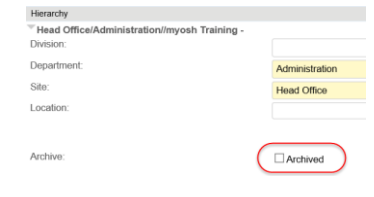

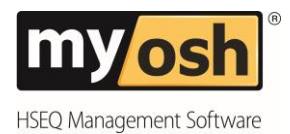

This piece of equipment will be able to be displayed from the Archived display option.

## <span id="page-5-0"></span>**5.Finding Classified Equipment**

There are three ways to find Classified Equipment, they are:

- **4.** Top Menu Searching, Filtering and Sorting
- **5.** Search Report
- **6.** Calendar

#### <span id="page-5-1"></span>**Top Menu – Searching, Filtering, Displaying**

In the display options the top menu bar can be used to search, filter and display different Classified Equipment, as shown below:

- **7. Search** Type in what you are looking for and myosh will display relevant answers
- **8.**  $\leftrightarrow$  Cols when clicked on this will give a list of columns that can be displayed. Click in the tick box next to fields to be displayed.
- **9.**  $\hat{\mathbf{T}}$  Rows when clicked on the number of rows to be displayed can be chosen at the bottom right hand side of the page there is a section where the page can be chosen.
- **10.** Print This allows the page to be printed
- **11.** Export This allows the information being displayed to be exported to Excel and PDF (A4, and A3) and it also can be copied.
- **12.** Toggle This is used to toggle the screen from being one screen to being a screen split in two.
- **13.** Triangle (up and down) these are used to sort the columns in ascending and descending.
- **14.** These are used to filter the data. Click on the arrow and select the data criteria triat is needed to be displayed.
- **15.** The order of these columns can be changed by Clicking on the column and dragging it and dropping it in the relevant position.

The top menu bar is used for Active and Archived displays as shown below.

#### **Active**

The Active display option, allows all Active classified equipment records to be displayed in different categorised views. To display active classified equipment records, click on "Active" on the navigator panel.

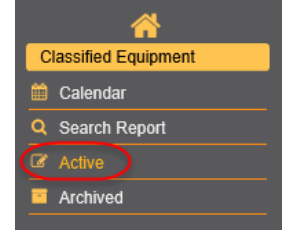

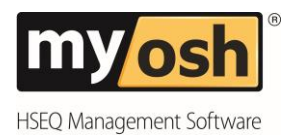

#### **Archived**

The Archived display option, allows all Archived classified equipment records to be displayed in different categorised views. To display archived classified equipment records, click on "Archived" on the navigator panel.

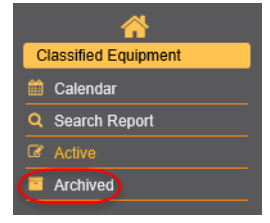

#### <span id="page-6-0"></span>**Search Report**

Use the Search Report option, to find classified equipment with specific criteria.

1. Click on Search Report on the Navigation panel.

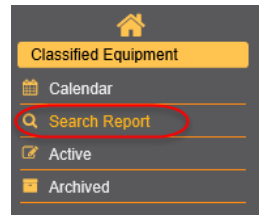

2. Click on New Record and the following screen will be displayed.

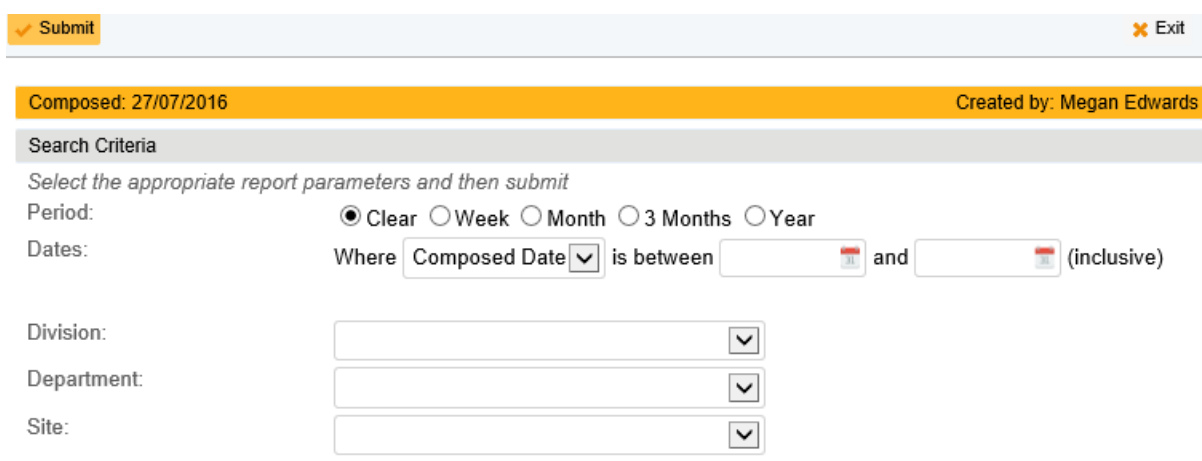

3. Enter the Search Criteria from the drop down lists.

The next step of the process is to consider and select the Report Output.

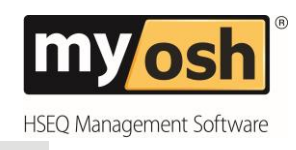

#### Report output

Specify output, optionally specify a Template Name to store this document as a template. Template Name:

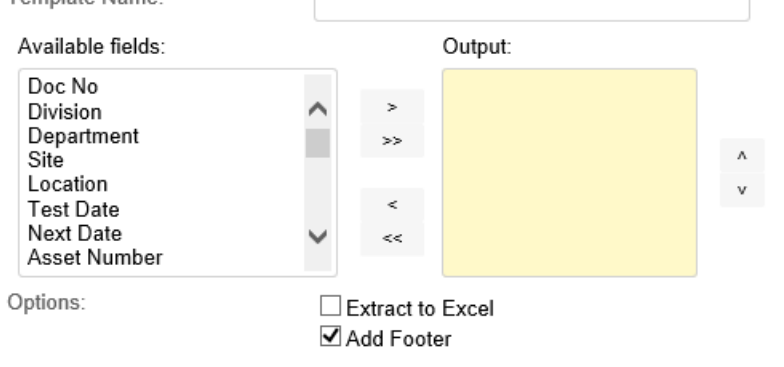

4. Using the below table select the Report Output.

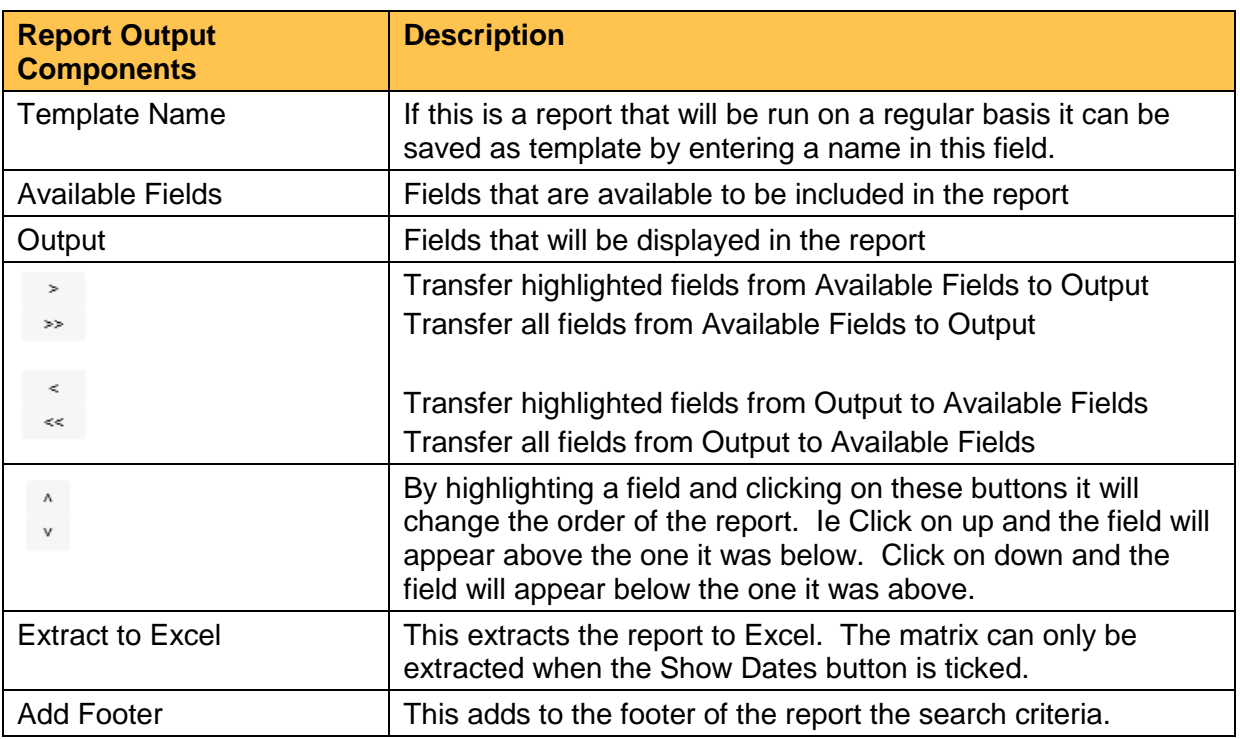

5. Click on Submit.

The report will be similar to the below one. If the response is No matching documents found, revise the criteria, as not one document matches that criteria.

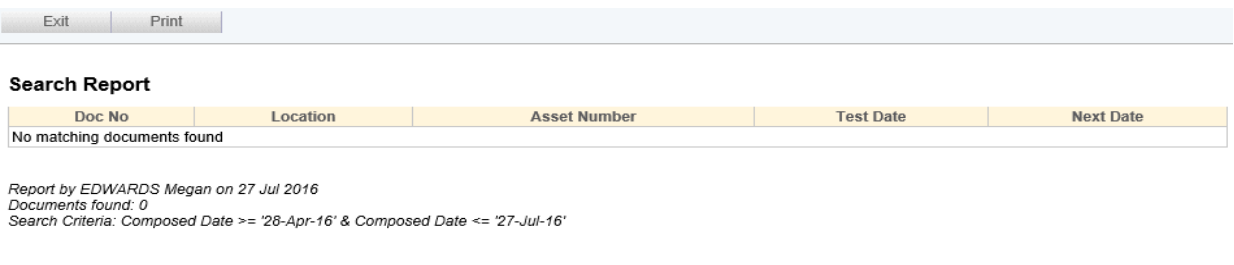

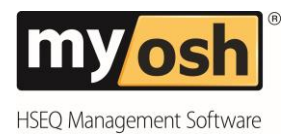

## <span id="page-8-0"></span>**6. Maintain Classified Equipment Keywords**

The Keywords for the Classified Equipment module can be found under the "Classified Equipment" header under "System Administrator"/"Keywords".

The below screen shot shows the keywords that can be modified to suit specific company needs in the Classified Equipment Module.

The myosh Administrator is the only one who can make any modifications needed to this section. (See the Administrator Manual for Maintaining Keywords).

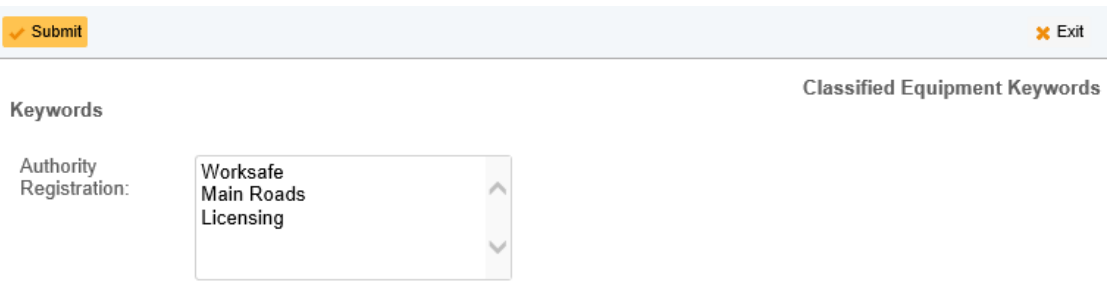

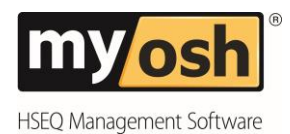

© 2018 Netsight All Rights Reserved.

No part of this work covered by the publishers' copyright maybe reproduced or copied into any form or by any means (graphic, electronic or mechanical, including photocopying, recording, recording taping or information retrieval systems) without the prior written permission of the publisher.

#### **Important notice.**

This publication is sold on the understanding that the authors and editors are not responsible for the results of any actions taken on the basis of information in this work, nor for any errors or omissions. The publisher and the authors and editors, expressly disclaim all and any liability to any person, whether a purchaser of this publication or not, in respect of anything and the consequences of anything done or omitted to be done by any such person in reliance, whether whole or partial, upon the whole or any part of the contents of this publication.